## **EXAL Cohu | Customer Portal**

*Web-based self-service application accessible to Cohu customers providing a single point of contact for services and information.*

# user guide downloads  $\sqrt{ }$

*Access and download reference documents and part manuals uploaded by Cohu.*

### *Login*

To access the Cohu Customer Portal please visit https://portal.cohu.com or www.cohu.com/contact-help-center

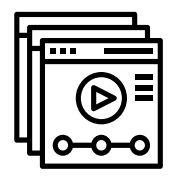

*Learn More* Visit our website to view Module Features Videos www.cohu.com/customer-portal

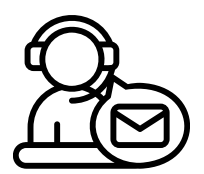

### *Technical Support*

If you require any technical support please contact us via email: customerportal@cohu.com

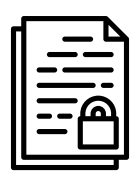

### *Cohu Condential*

*©Cohu, 2022. Property of Cohu, Inc. All rights reserved. No part of this publication may be modified, reproduced or transmitted in any form without permission from Cohu, Inc.*

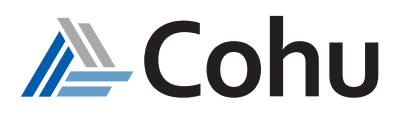

# **DOWNLOADS**

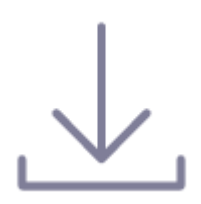

*Access and download reference documents and part manuals uploaded by Cohu.*

#### *Access Literature*

The Download subject area of the Portal provides customers with the ability to access Documents and Parts Manuals.

#### *Download Literature*

The Download subject area of the Portal provides customers with the ability to download content to their desktop for their reference.

#### *View Documents*

#### *Step #1*

#### *Select Documents*

Click Downloads. From the Quick Links, select Documents or select Documents from the Top-Right hand side of the Downloads subject area.

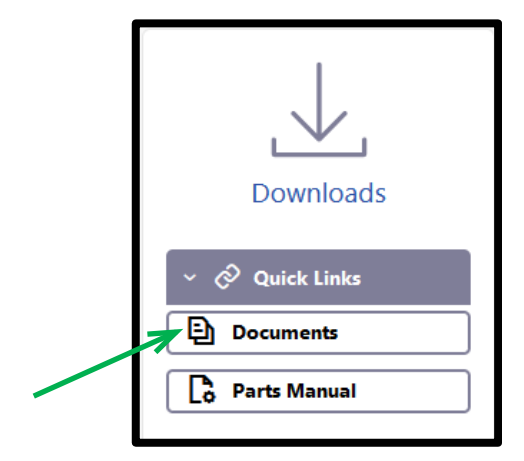

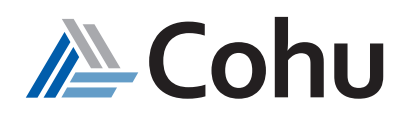

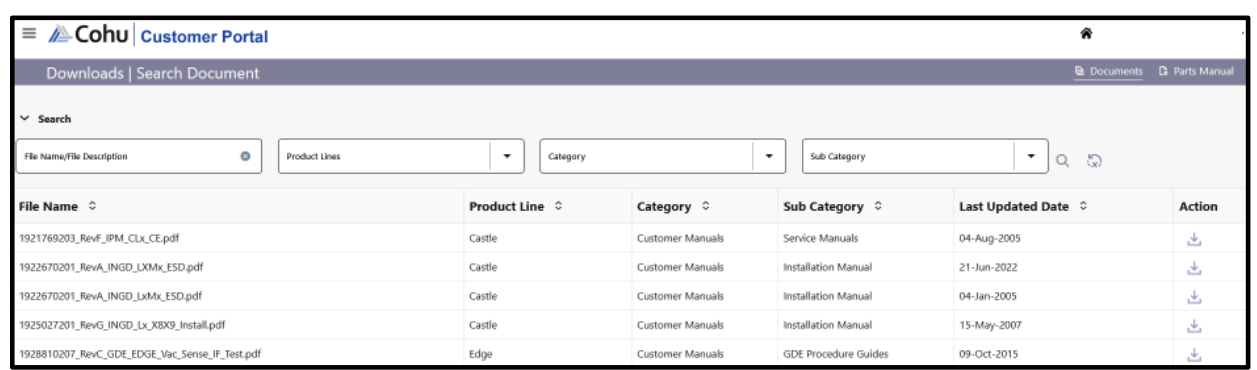

#### *Step #2*

#### *Search and Download*

- *Filename/File Description:* enter information and clicking search (magnifying glass on right side), will perform a keyword search for the requested document
- **Product Line**: pulldown menu will reveal your Product lines and allow you to browse the documents
- *Category:* pulldown menu will allow browsing based on available categories. This will be limited to Product lines associated with your account
- *Subcategory*: pulldown menu will allow browsing based on available subcategories. This will be limited to Product lines associated with your account
- *Action*: use the download button to download selected file

#### *View Parts Manual*

#### *Step #1*

#### *Select Parts Manual*

Click Downloads. From the Quick Links, select Parts Manual or select Parts Manual from the Top-Right hand side of the Downloads subject area.

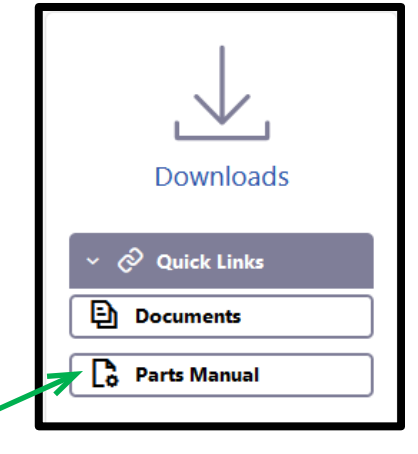

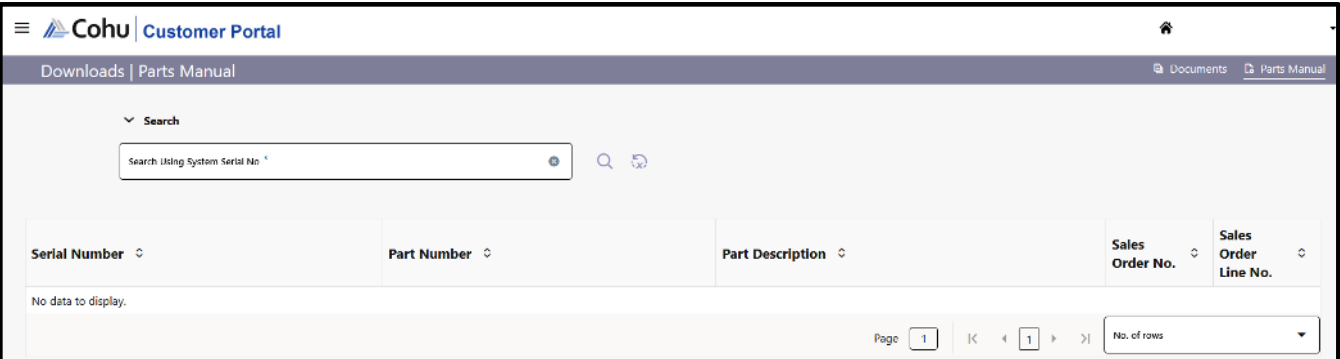

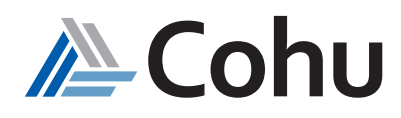

#### *Step #2*

#### *Search for System Serial Number*

- In the Search field, enter the system serial number
- **Select Enter**

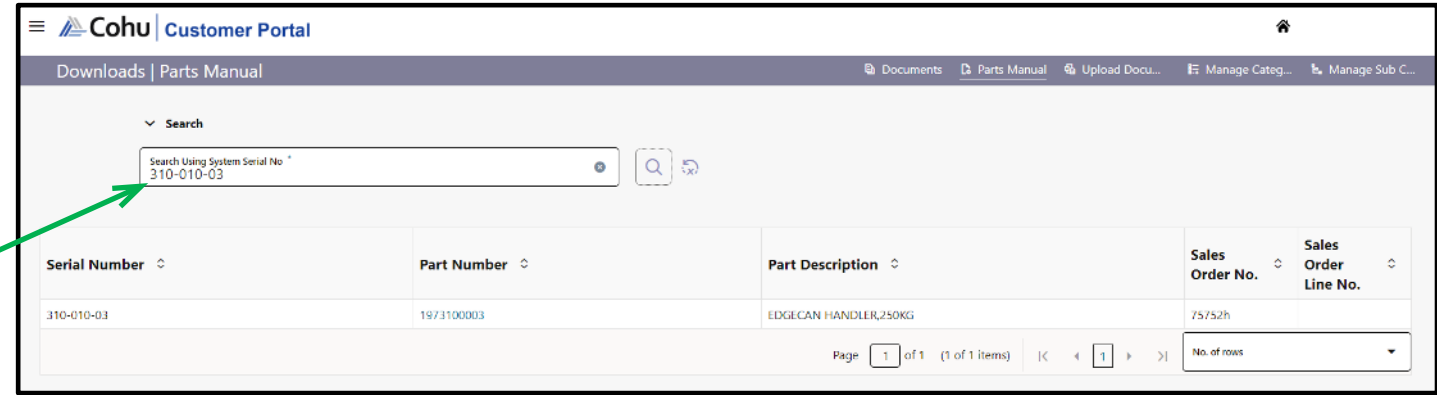

#### *Step #3*

#### *Display Bill of Materials*

• Click on the Part Number field to display the Bill of Materials (BOM)

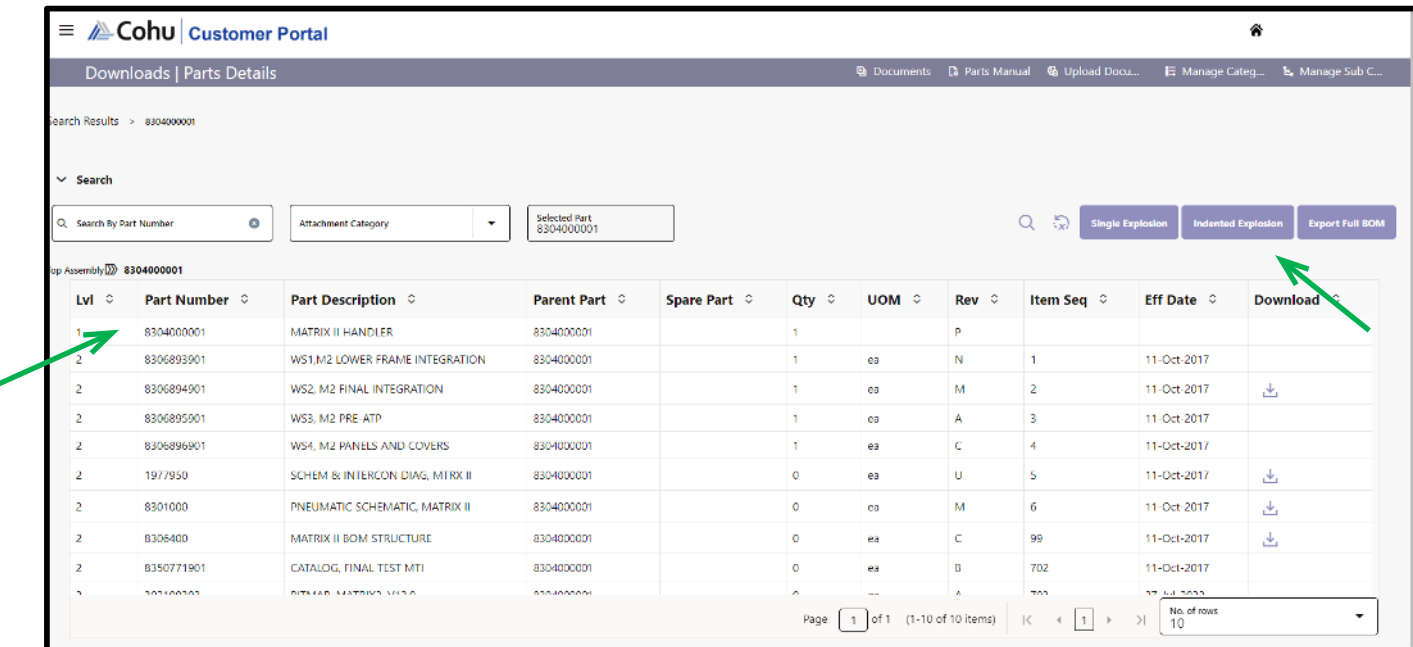

- Click on the Part Number field
- Use the Button on the right-hand side to select Single Explosion (view first-level) or Indented Explosion (view all levels)

#### *Step #3*

#### *Download Bill of Materials*

- Use the Button on the right-hand side to select Export Full BOM
- An Indented Bill of Materials in Excel format can now be utilized offline

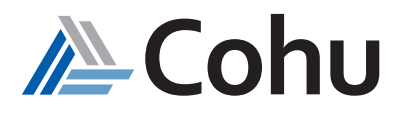

#### **1. What Quick Links are available?**

- *Documents*
- *Parts Manual*

#### **2. What parameters can be used to search the Part Manuals?**

- *File Name*
- *Description*
- *Product Line*
- *Category*
- *Subcategory*

#### **3. What parameters can be used to download the Part Manuals?**

- *System Serial Number*
- *Attachment Category*

#### **4. Who can upload a new document?**

*Only customers with admin credentials can upload new documents for their reference to the portal.* 

#### **5. Who can download reference Documents and Part Manuals?**

*Customers with access to the Customer Portal can download reference documents and/or part manuals that have been uploaded to the portal by Cohu.*

#### **6. What is the Single Explosion view?**

*Single explosion displays the first-level view of the Bill of Materials.* 

#### **7. What is the Indented Explosion view?**

*Indented explosion displays all of the levels of the child parts under the parent part.* 

#### **8. Can multiple reference documents be downloaded simultanteoulsly?**

*No, each document, part manual must be viewed and downloaded individually.* 

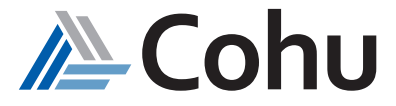